## **Istruzioni di installazione delle stampanti di rete pubbliche per sistema operativo MAC OS X**

- dal menu' Finder selezionare l'applicativo "Preferenze di sistema"
- fare doppio click sull'icona "Stampa e fax"

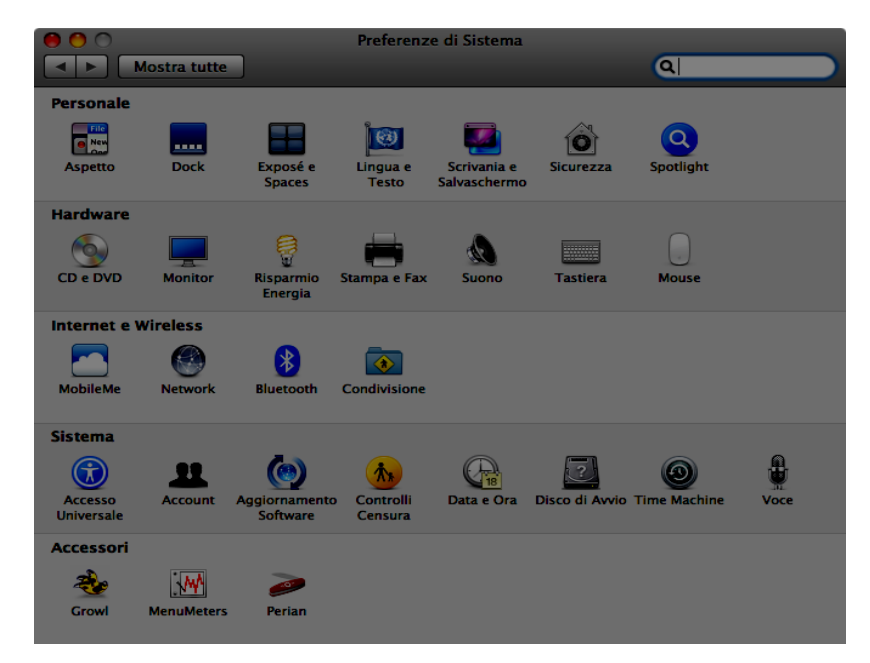

– eliminare eventuali stampanti pubbliche precedentemente installate ; cliccare sul tasto + presente in basso a sinistra per aggiungere una nuova stampante

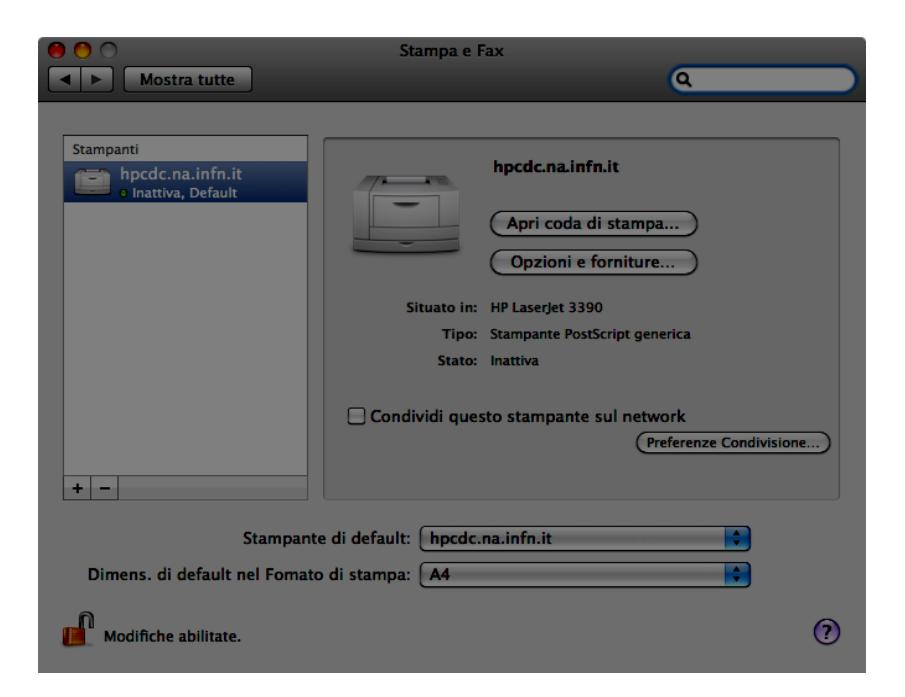

– riferirsi ai seguenti parametri per l'installazione di una stampante:

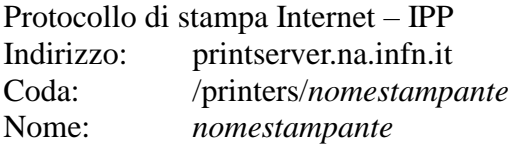

dove *nomestampante* deve essere sostituito con:

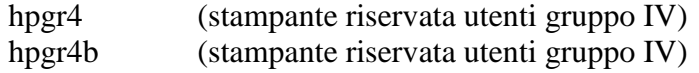

## **MODIFICARE**

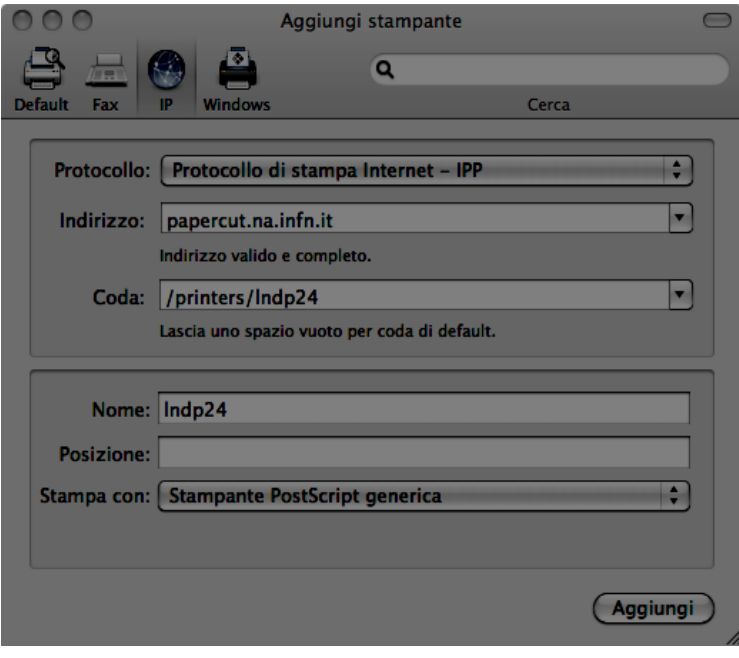

– cliccare su "Aggiungi", assicurarsi che l'opzione "Fronte Retro" sia abilitata e cliccare su "Continua"

## **MODIFICARE**

–

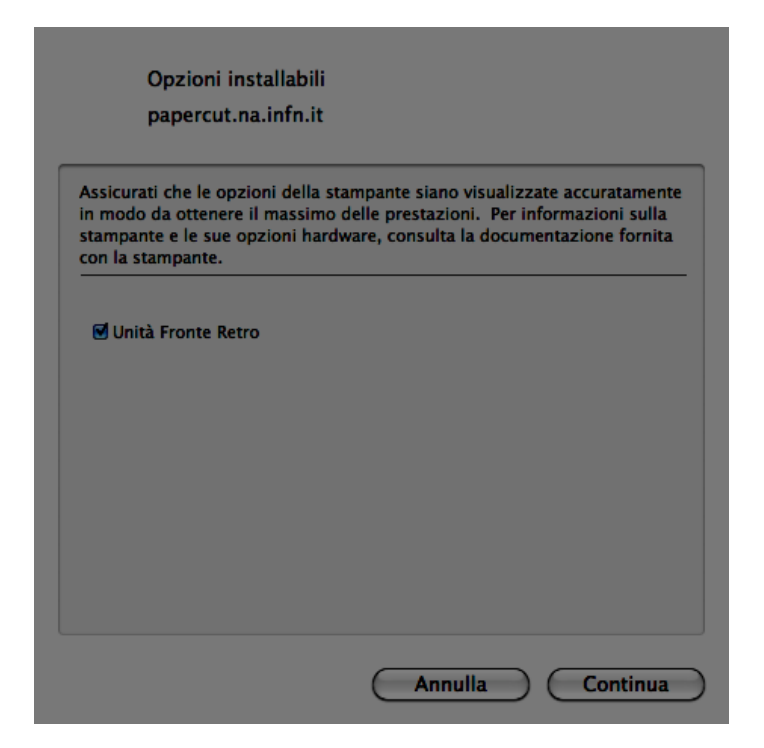

– a questo punto l'installazione della stampante e' completata e le operazioni di stampa verranno convalidate tramite la seguente schermata di autenticazione

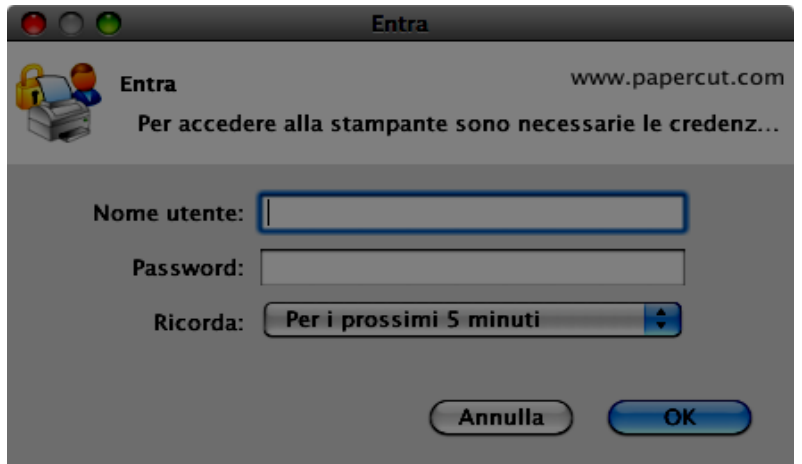